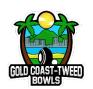

## BGCT – Max Morris Memorial Sevens Selecting Weekly Sides & Adding Scores in BowlsLink

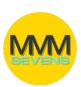

Go to <a href="http://bowlslink.com.au">http://bowlslink.com.au</a>

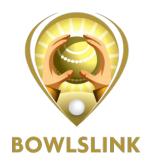

Select your Personal Club Membership profile. Go to **Competitions – My Competitions.** 

Your Competitions will appear under **IN PLAY**.

This step should be completed prior to the game. Using the **ACTIONS** ... select **MANAGE RESULTS** 

Select the appropriate Fixture with the **ACTIONS** ... and **VIEW RESULTS**.

Under **TEAM 1**, click the blue **SELECT TEAM** button.

CLUBS WITH THEIR DATABASE IN BOWLSLINK, THE FIRST TIME EACH PLAYER IS SELECTED, DO SO USING THE BLUE TAB TO THE RIGHT OF POSITION.

Once selected, they will appear in the short list as per the following.

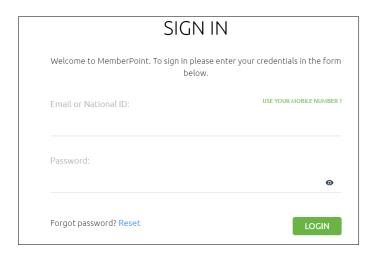

Competitions

My Competitions

My Club Entries

ROUND 1 - SECTION 8 - SATURDAY, FEBRUARY 3RD, 2024

PAIRS 4 BOWL

: (0) 0

BROADBEACH 2

0 (0)

0

MUSGRAVE HILL 3

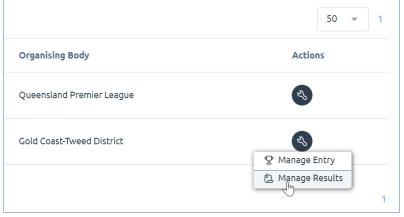

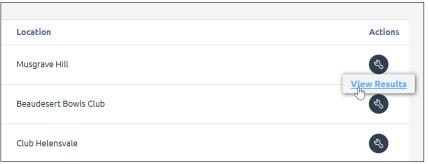

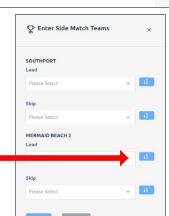

Under each position, use the drop-down list to find the player. You can search the players name by typing the first or last name.

Click **SAVE** once all positions have been completed.

Repeat this process for all Rinks.

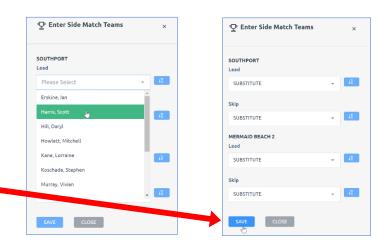

## **How to Enter Results**

Follow the previous steps to find the appropriate Fixture for your Results.

Using the **ACTIONS** ... select **UPDATE RESULTS**.

If the away team has not entered their players, the tab will still say "SELECT TEAM" – you can still enter results by clicking the "Actions Spanner" and clicking 'Enter Results'.

Enter the scores and remember to select "SAVE".

Repeat this process for all Rinks. The system will automatically calculate the totals. Once completed, the Home Team can logout.

Once scores are entered for all rinks, the rink will say 'rink finalised'.

Then click "Finalise the Match"

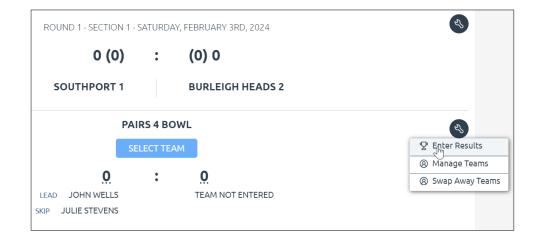

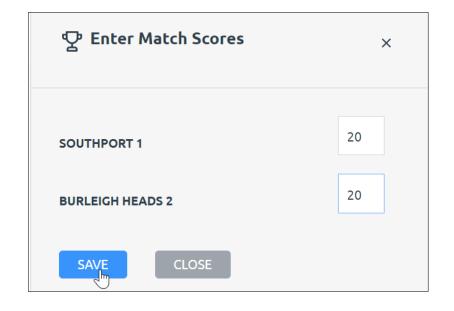

## **Errors / Disputes**

**AWAY** teams should check the Results Portal to ensure the **HOME** team has entered the teams and scores correctly.

If these are not correct, please contact the Controlling Body (the District Office or the Match Chairman).

## **Importing a Previous Team**

After Week 1 of a competition, teams can be imported from previous rounds.

Log into the upcoming fixture as per previous steps.

Use the ACTIONS ... (at the top of the page) to select 'Import Teams'.

Use the drop-down arrow to pick a previous match date, then select **IMPORT TEAMS**. You will then be asked to confirm your choice. Click **CONFIRM**.

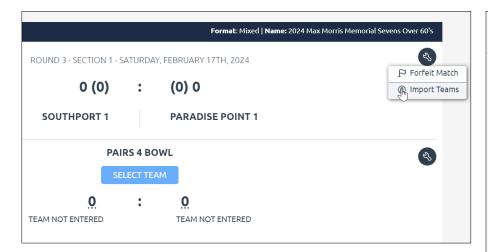

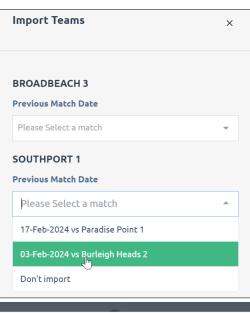

Teams have been imported.

The Players from the previous round will now appear, and these can be still managed and changed by selecting

**SELECT TEAMS or MANAGE TEAMS.** 

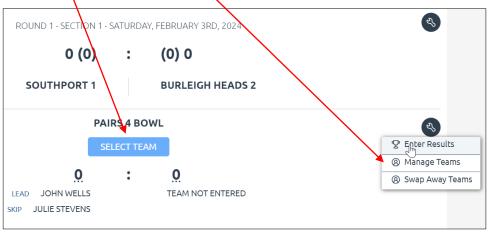